# **Como cadastrar usuário no SiCom Web?**

#### Requisitos:

Para realizar o cadastro é necessário estar logado com um usuário do tipo Administrador.

## Passo a Passo:

**Passo 1:** Logar no SiCom Web na Unidade Operacional desejada e acessar o Menu **Cadastros > Usuários.**

**Passo 2:** Clicar em Novo para realizar um novo Cadastro de usuário.

**Passo 3**: Preencher campos obrigatórios:

- · Nome usuário
- Login
- Senha
- Repita a senha.
- Área de atuação
- Grupo de permissões

**Passo 4:** Deve-se clicar em **Salvar**.

**Passo 5:** Clicar na Aba – **Unidades Operacionais** para vincular uma(s) unidade a esse usuário cadastrado.

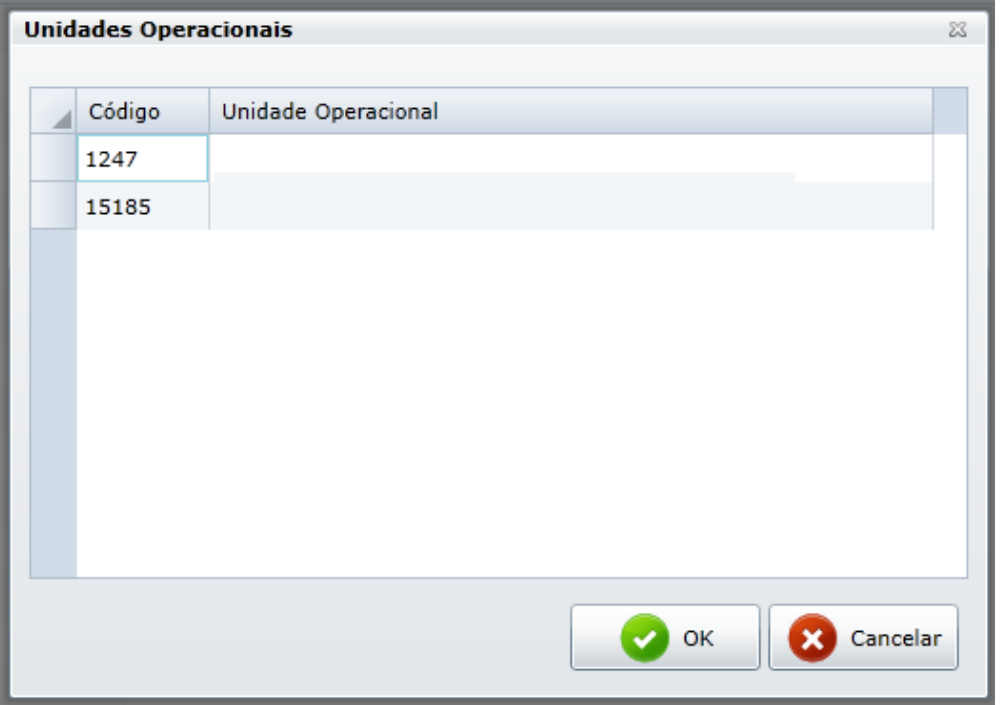

#### Resultado:

Após novo cadastro do usuário no **SiCom Web** logar nesse usuário para a troca de senha.

## Observação:

Não possui.

Ainda tem dúvidas? Nos [envie uma solicitação](http://suporte.maximasist.com.br/)